## **Инструкция для секретаря**

### **Государственной экзаменационной комиссии**

Для обеспечения работы ГЭК через платформу Skype необходимо

- собрать информацию со всех членов ГЭК по форме (приложение);
- создать два групповых чата по каждой специальности со

следующими названиями:

#### 1) «ГЭК 2020 **\_\_\_\_\_\_\_\_\_\_\_\_\_\_\_\_\_\_\_\_\_\_\_\_\_\_\_\_\_\_\_\_\_\_\_**»

*название Вашей специальности с заглавной буквы в именительном падеже без кода и кавычек*

#### *2)* «Совещание ГЭК 2020 **\_\_\_\_\_\_\_\_\_\_\_\_\_\_\_\_\_\_\_\_\_\_\_\_\_\_\_\_\_\_\_\_\_\_\_**»

*название Вашей специальности с заглавной буквы в именительном падеже без кода и кавычек*

- и добавить туда всех членов ГЭК по специальности;
- провести пробное подключение с членами ГЭК 8-10 июня;
- у заведующего отделением взять:
	- повременной график защиты обучающихся группы; список логинов обучающихся группы, телефонов; информацию о наличии ВКР, презентации, рецензии и рекомендованной оценке;
- в период проведения ГИА по специальности во второй половине дня, предшествующего защите, необходимо провести пробное подключение (время пробного подключения назначается Вами и объявляется старосте группы накануне);
- в период проведения ГИА по специальности в конце каждого рабочего дня в чате ГЭК 2020 по специальности необходимо ежедневно проводить смену участников: удалять защитившихся сегодня студентов и добавлять защищающихся завтра студентов в соответствии с графиком защиты.
- **1.** Создать два групповых чата:
	- **a.** Совещание ГЭК по специальности «…» (Только члены комиссии)
	- **b.** ГЭК по специальности «…» (Члены комиссии со студентами)

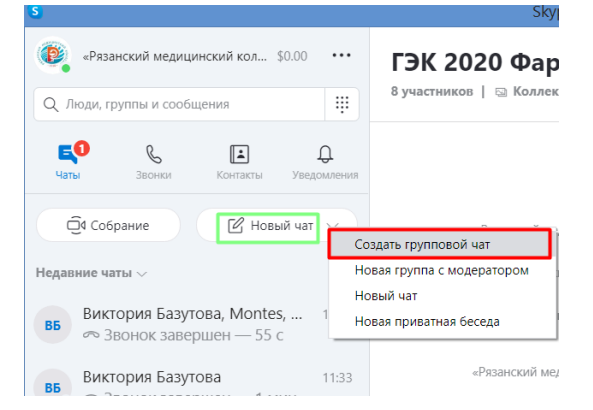

2. Добавление пользователей

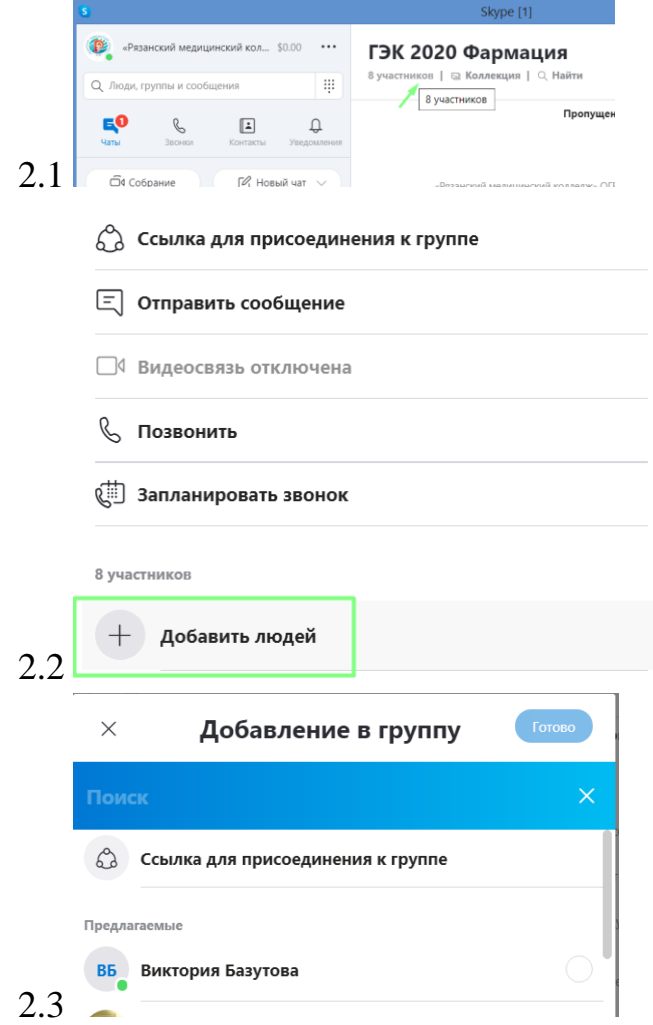

3. В 8:15 совершается видеозвонок в группе ГЭК по специальности «…»

 $\begin{matrix} 1 & 0 \\ 0 & 1 \end{matrix}$ 

 $\Box$ 

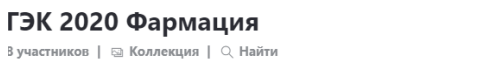

4. После подключения всех к вызову, начать запись.

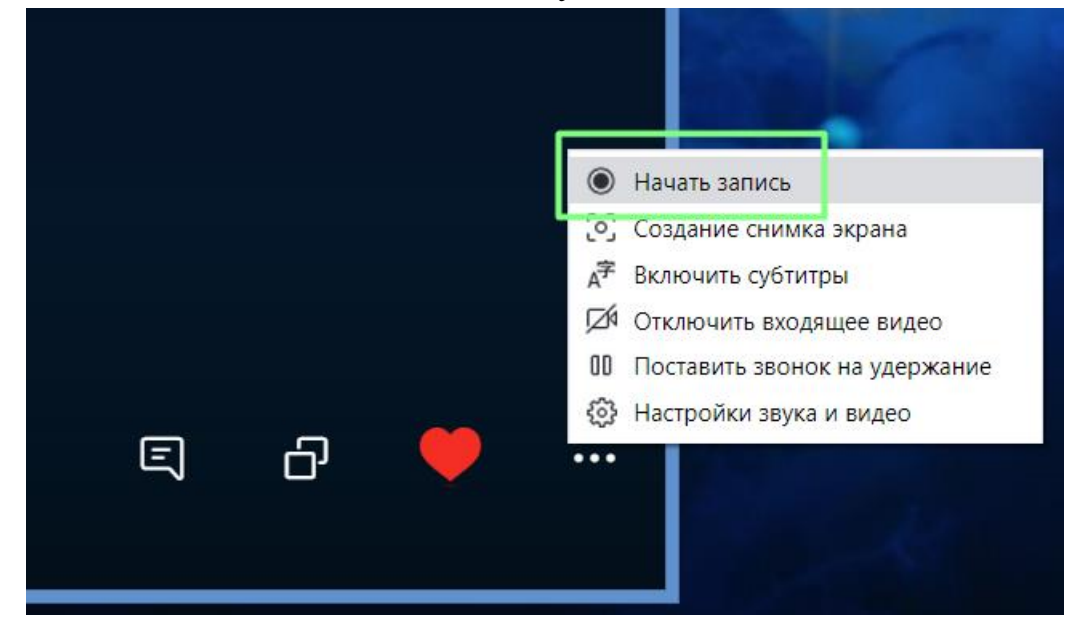

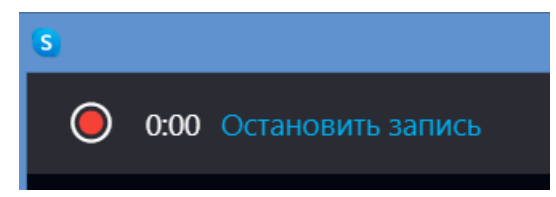

- 5. Далее слово предоставляется заместителю председателя комиссии по специальности для объявления порядка работы ГЭК.
- 6. После объявленного порядка работы ГЭК, просят отключиться всех студентов, кроме того, который защищается первый.
- 7. За несколько минут до окончания защиты студента, в чате предупредить следующего студента о готовности.

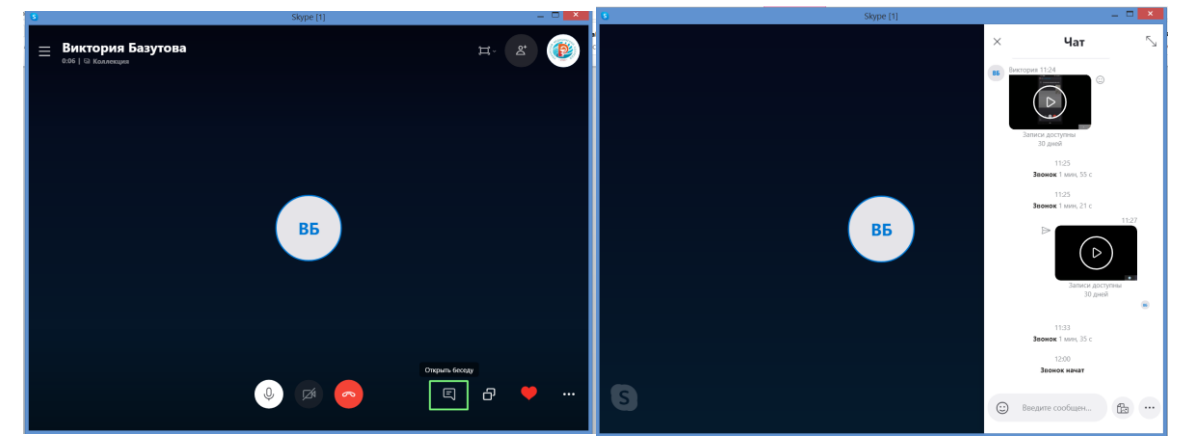

8. Попросить защитившегося студента отключиться, и подключить следующего, выбрав его из списка

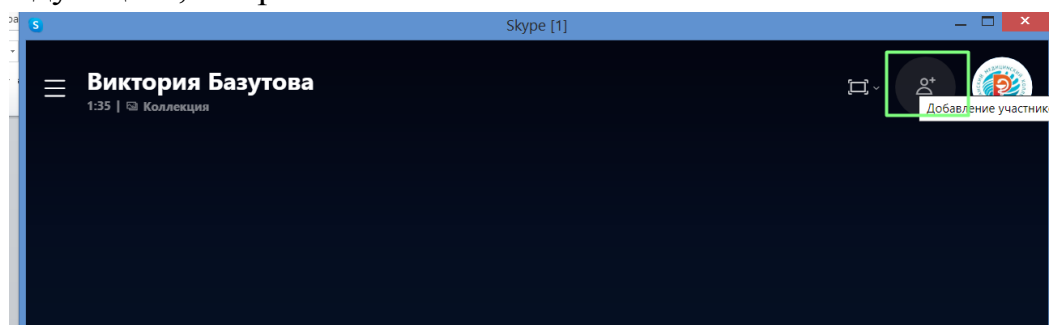

- 9. По окончании защиты попросить всех членов ГЭК, участвующих в совещании удалённо, отключиться от текущего звонка и принять вызов в группе «Совещание…»
- 10.Завершить звонок в текущей группе и начать вызов в группе «Совещание…».
- 11.По окончании совещания попросить всех членов ГЭК, участвующих в совещании удалённо, отключиться от текущего звонка и принять вызов в группе «ГЭК…», дать слово председателю для объявления итогов защиты ВКР.

## **Инструкция. Демонстрация окна презентации в Skype**

*Проводится в случае, если у обучающегося не получилось продемонстрировать презентацию при пробном подключении, он обратился к заведующему отделением, чтобы в процессе его защиты презентация демонстрировалась из колледжа.*

1. Открыть презентацию на своём компьютере в режиме редактирования, свернув её.

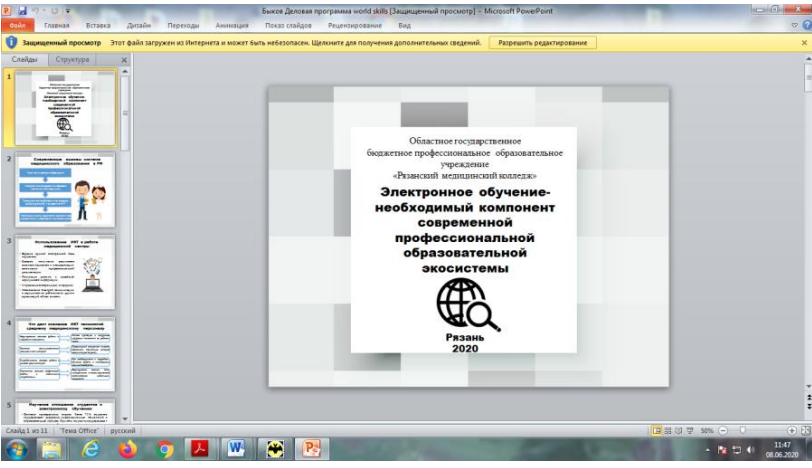

2. Принять вызов в назначенное время из группы в Skype «ГЭК 2020 …» по Вашей специальности после соединения включить демонстрацию экрана, нажав на иконку в правом нижнем углу экрана.

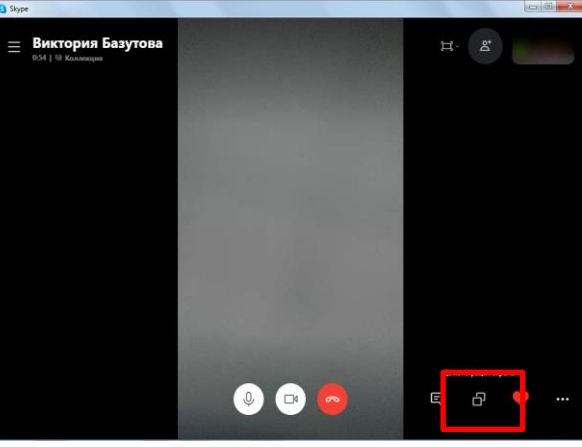

3. Затем в следующем окне в списке выбираем «Демонстрация экрана»

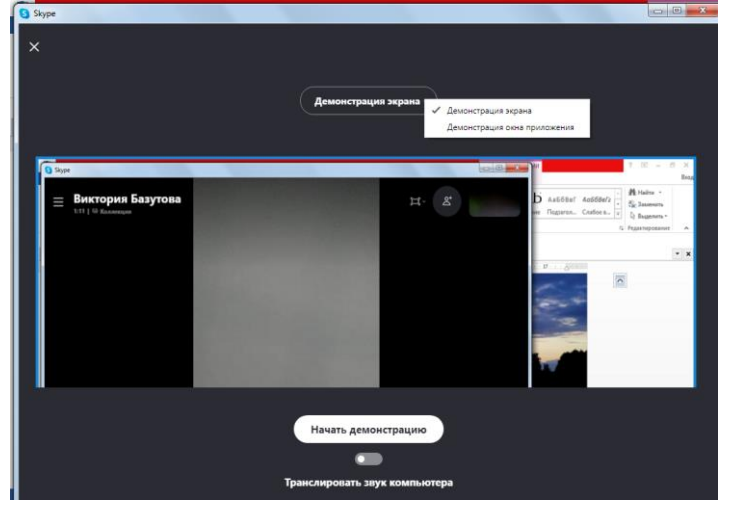

- 4. Начать демонстрацию.
- 5. Перейти в окно презентации и включить режим демонстрации презентации.

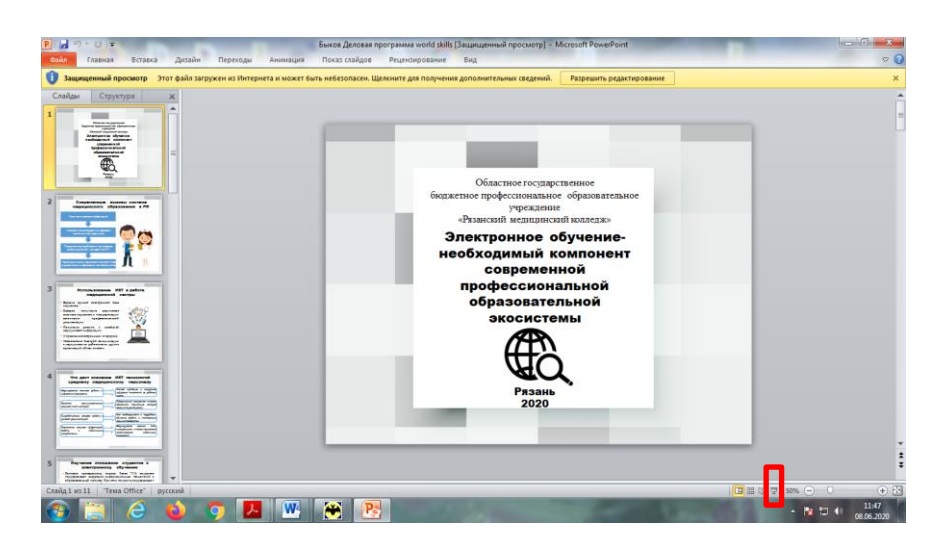

# **Информация для проведения ГИА в дистанционной форме на платформе Skype ГЭК 2020 \_\_\_\_\_\_\_\_\_\_\_\_\_\_\_\_\_\_\_\_\_\_\_\_\_\_\_\_\_\_\_\_\_\_\_\_\_\_\_\_\_\_\_\_\_\_\_\_\_\_\_\_\_\_**

 *название Вашей специальности с заглавной буквы в именительном падеже без кода и кавычек*

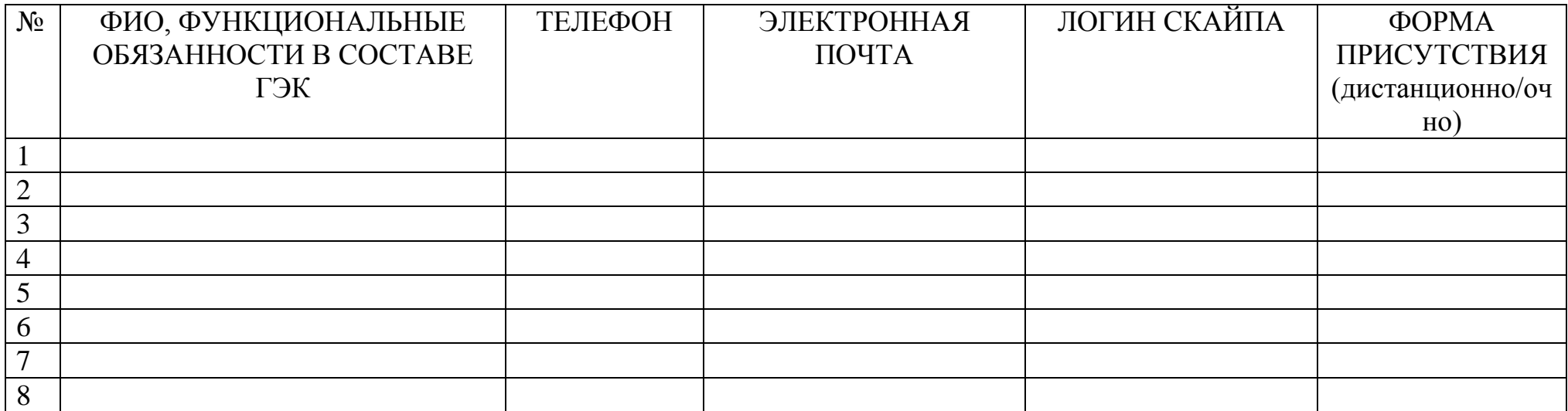